УТВЕРЖДАЮ Генеральный директор ООО"КИА" В.Н. Викулин ROODAND AIR AND A THE MOOD AND A THE MOOD AND A THE MOOD AND A THE MOOD AND A THE MOOD AND A THE MOOD AND A THE MOOD AND A "Координиции в Конции (1800) Ы . 2020 г.

# **Инструкция**

# **Зонды серии ВЕКТОР-2019-БАДИ-ХХХХ**

Методика поверки

г. Москва 2020 г.

## СОДЕРЖАНИЕ

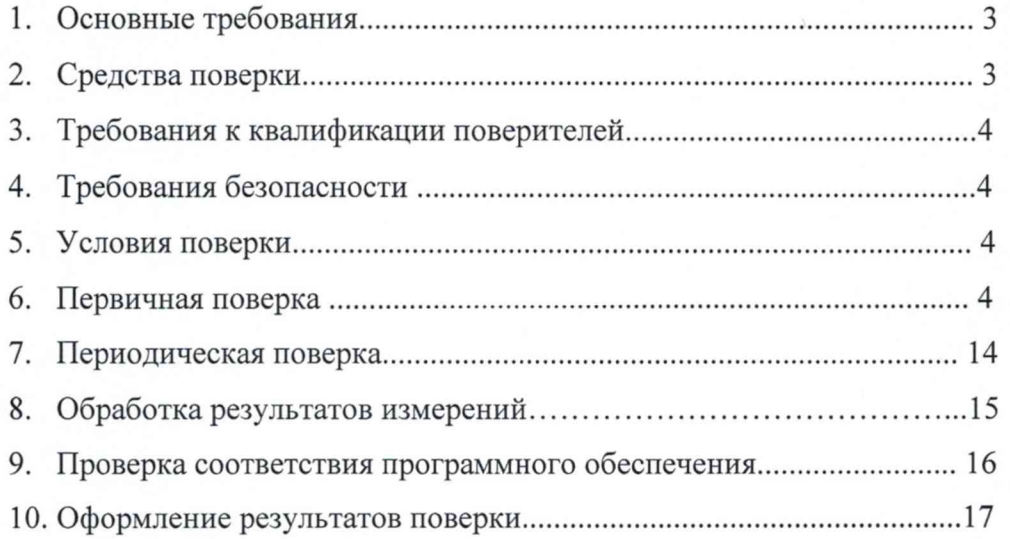

Настоящая методика поверки (МП) устанавливает методы и средства первичной и периодической поверки зондов серии ВЕКТОР-2019-БАДИ-ХХХХ (далее - зонды). Поверку зондов осуществляют один раз в два года.

## 1. Основные требования

1.1 При первичной и периодической поверках должны выполняться операции, указанные в таблице 1.

Таблица 1

| Наименование<br>операции                                                          | Номер пункта методики<br>поверки |               | Проведение операций<br>при поверке |                         |
|-----------------------------------------------------------------------------------|----------------------------------|---------------|------------------------------------|-------------------------|
|                                                                                   | первичной                        | периодической |                                    | первичной периодической |
| Подготовка к проведению<br>поверки.                                               | 6.1                              | 7.1           | да                                 | да                      |
| 1. Определение диапазона<br>и погрешности измерений:<br>- количества передаваемой |                                  |               |                                    |                         |
| информации (объёма<br>данных)                                                     | 6.2                              | 7.2           | да                                 | да                      |
| - длительности сеансов<br>СВЯЗИ                                                   | 6.3                              | 7.3           | да                                 | да                      |
| - скорости<br>приёма/передачи данных                                              | 6.4                              |               | да                                 | нет                     |
| 2. Идентификация<br>программного обеспечения<br>(110)                             | 9                                |               | да                                 | да                      |
| 3. Оформление результатов<br>поверки                                              | 10                               |               | да                                 | да                      |

## 2. Средства поверки

При проведении поверки должен применяться комплекс измерительный  $2.1$ ВЕКТОР-ИКИ-2016 (рег. № 65643-16). Характеристики комплекс измерительный ВЕКТОР-ИКИ-2016 (далее - ВЕКТОР-ИКИ-2016) приведены в таблице 2. Таблица 2

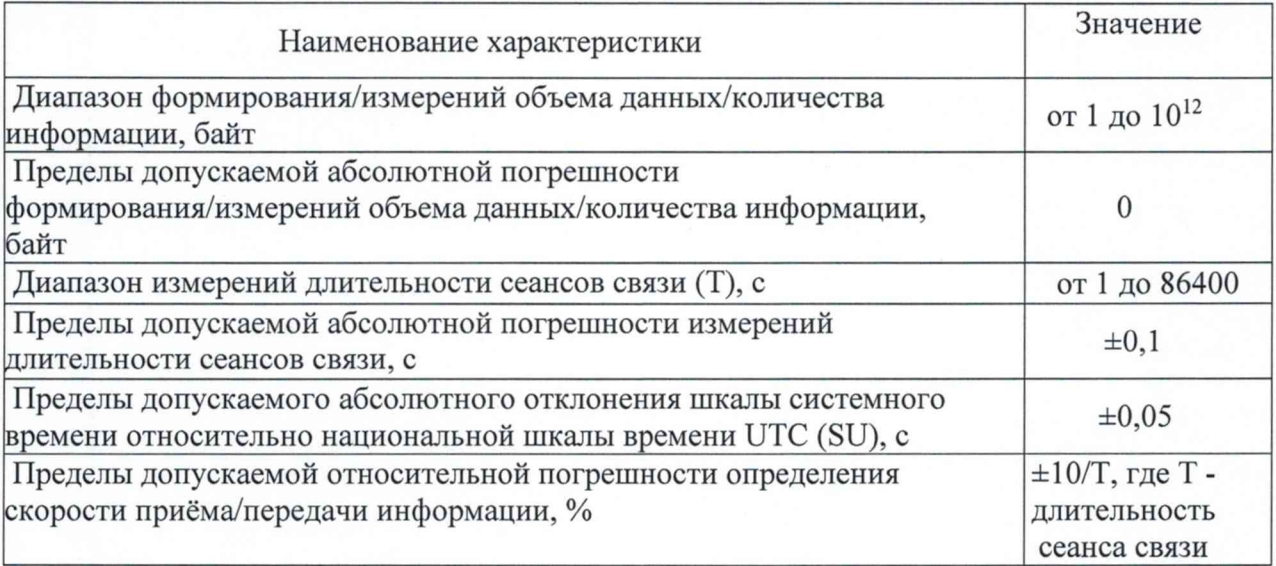

## **3 Требования к квалификации поверителей**

3.1 К проведению поверки допускаются лица, аттестованные в качестве поверителей радиоэлектронных средств, имеющие опыт работы и изучившие эксплуатационную документацию зондов и средств поверки.

## **4 Требования безопасности**

- 4.1 Корпуса средств поверки должны быть заземлены.
- 4.2 Рабочее место должно иметь соответствующее освещение.

4.3 При включенном питании запрещается монтаж и демонтаж участвующего в поверке средства измерения (далее - СИ), подключение и отключение соединительных кабелей.

### **5 Условия поверки**

5.1 При проведении поверки должны соблюдаться следующие условия:

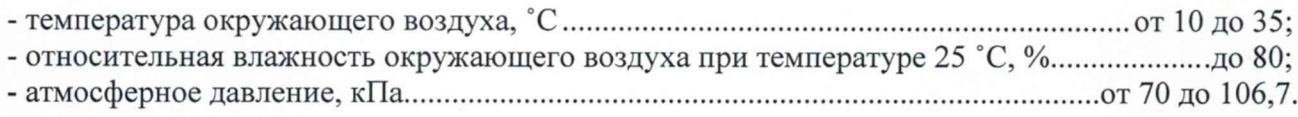

## **6 Первичная поверка**

6.1 Подготовка к проведению поверки

6.1.1 В соответствии с руководством по эксплуатации (далее - РЭ) включить питание зонда

6.1.2 Выполнить запуск ВЕКТОР-ИКИ-2016

6.1.2.1 На ВЕКТОР-ИКИ-2016 дождаться окончания загрузки системы, далее с помощью ярлыка "ВЕКТОР-ИКИ-2016" запустить программу ВЕКТОР-ИКИ-2016.

Появится рабочее окно программы (рисунок 1):

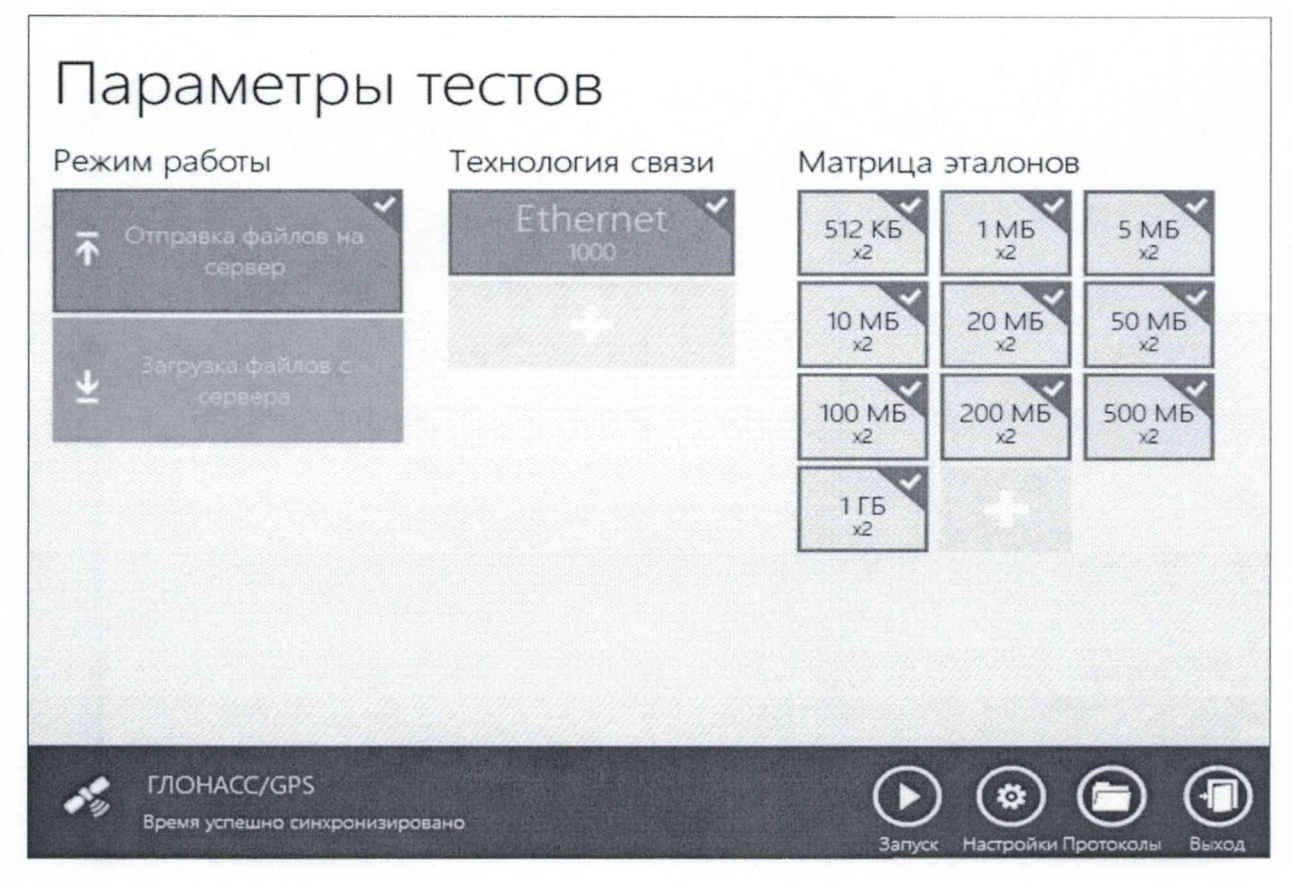

Рисунок 1

6.1.3 Диск с файлами эталонных объемов (далее - диск) из состава ВЕКТОР-ИКИ-2016 подключить к ПК ВЕКТОР-ИКИ-2016 с помощью прилагаемого USB-кабеля.

6.1.4 В соответствии предоставленными данными произвести настройку параметров IP-протокола СФЭО:

- нажать кнопку "Настройки";
- выбрать пункт "Сервер эталонных файлов":

в появившемся окне (рисунок 2) заполнить настройки параметров IP-протокола СФЭО.

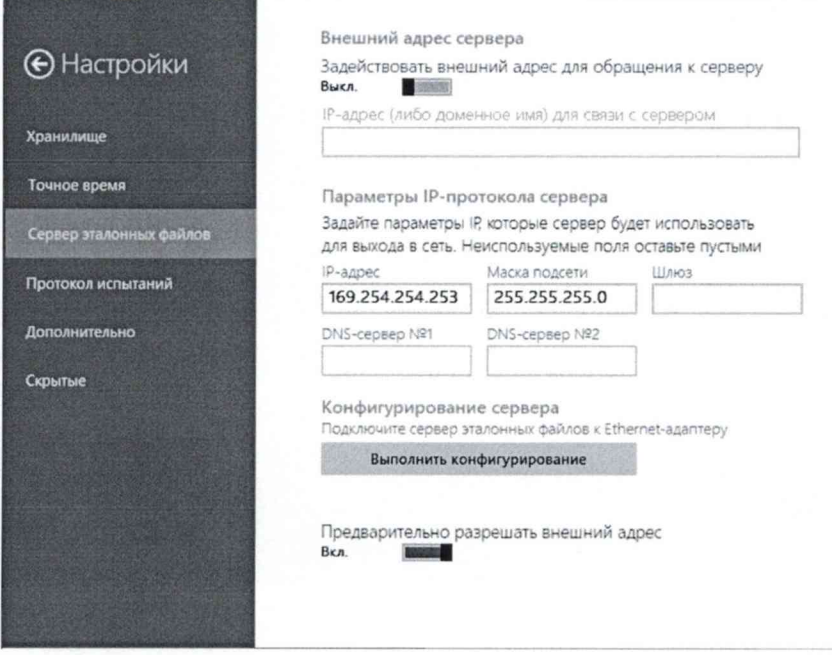

#### Рисунок 2

- в разделе "Внешний адрес сервера" выключить переключатель "Задействовать внешний адрес для обращения к серверу"

- в разделе "Параметры IP-протоколы сервера" установить в поле "IP-адрес" значение 169.254.254.253, в поле "Маска подсети" выставить значение 255.255.255.0

6.1.5 Для синхронизации системной шкалы времени комплекс измерительный ВЕКТОР-ИКИ-2016 по национальной шкале времени UTC(SU) выполнить следующее:

- выбрать пункт "Точное время" из списка "Настройки";

- в появившемся окне включить "Приёмник сигналов ГЛОНАСС/GPS" (рисунок 3).

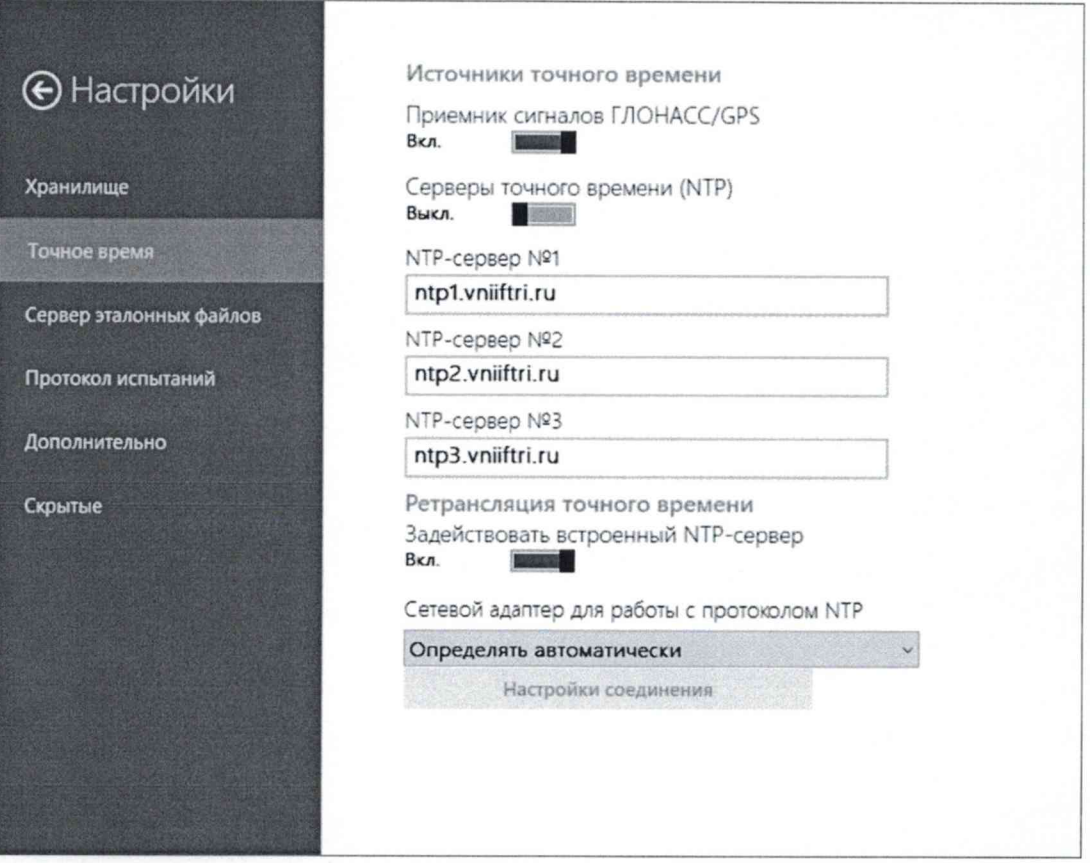

Рисунок 3

6.1.6 Собрать схему первичной поверки в соответствии с рисунком 4 для проведения первичной поверки. Соединение зонда с ВЕКТОР-ИКИ-2016 произвести, используя прилагаемый UTP-CAT5 кабель

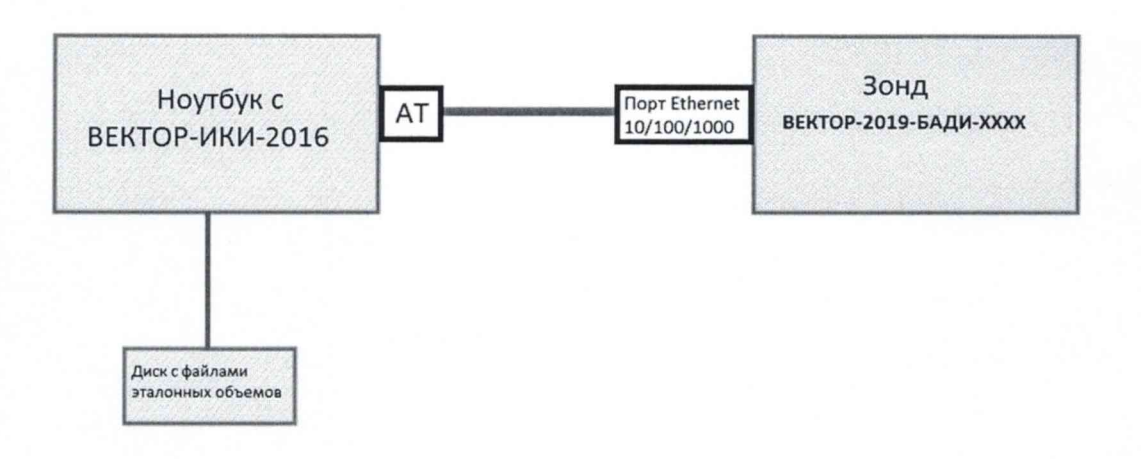

## Рисунок 4

6.1.7 Произвести настройку режима передачи файлов эталонных объемов. Для передачи файлов эталонных объемов на зонд в меню "Режим работы" выбрать режим "Отправка файлов на сервер", для отправки файлов эталонных объемов на зонд (рисунок 5).

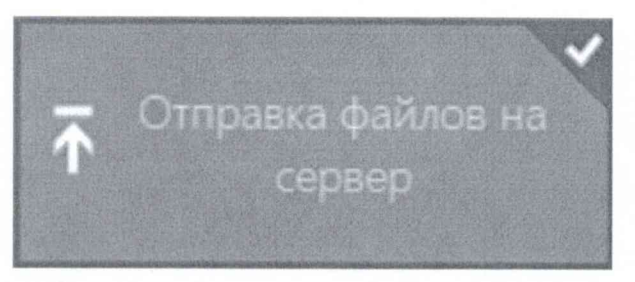

6.1.8 Произвести настройку расположения файлов эталонных объемов ВЕКТОР-ИКИ-2016:

нажать кнопку "Настройки";

в появившемся окне нажать кнопку "Хранилище";

произвести выбор пути на файловой системе ПК ВЕКТОР-ИКИ-2016 для доступа к отправляемых файлов эталонных объемов путём нажатия кнопки "Выбор расположения" в разделе "Расположение отправляемых эталонных файлов" (рисунок 6);

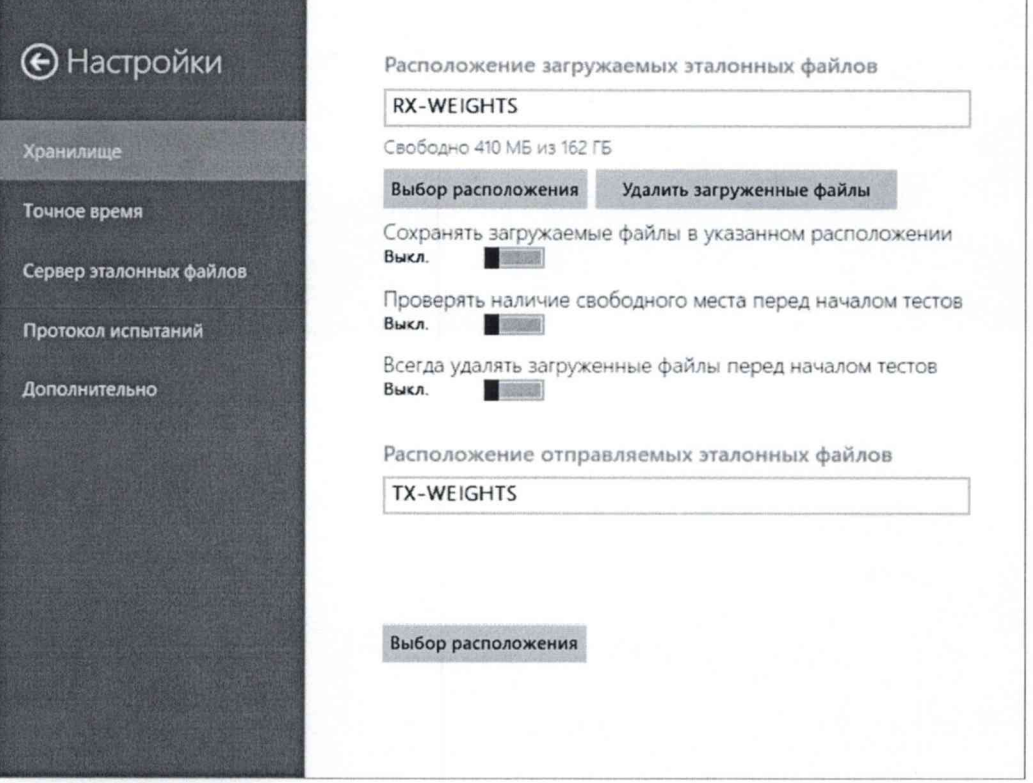

Рисунок 6

6.1.9 Произвести настройку расположения файла протокола измерений ВЕКТОР-ИКИ-2016:

нажать кнопку "Протокол испытаний";

произвести выбор пути на файловой системе ПК ВЕКТОР-ИКИ-2016 для сохранения протокола измерений путём нажатия кнопки "Выбор расположения" в разделе "Расположение протоколов испытаний";

файл протокола измерений будет сохранён по указанному пути в формате "xlsx" (рисунок 7).

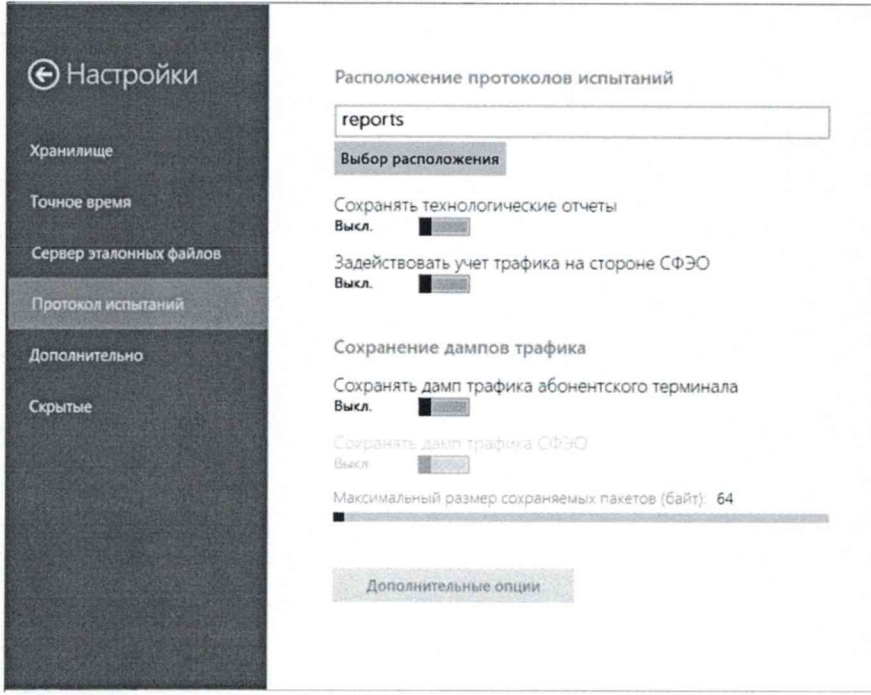

Рисунок 7

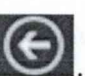

6.1.10 Перейти в главное окно программы путём нажатия пиктограммы В главном окне программы в столбце «Технология связи» (рисунок 8) щелкнуть правой кнопкой мыши по элементу "Ethernet" (если такого элемента нет, то создать профиль

для новой технологии связи, щелкнув мышью по кнопке + внизу списка имеющихся профилей в столбце "Технология связи") и войти в меню настройки "Свойства профиля" для выбора и настройки параметров физического интерфейса для проведения измерений (рисунок 9).

## Параметры тестов

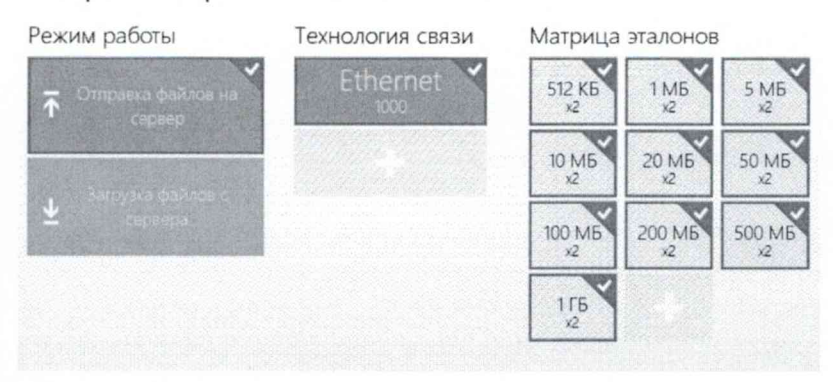

Рисунок 8

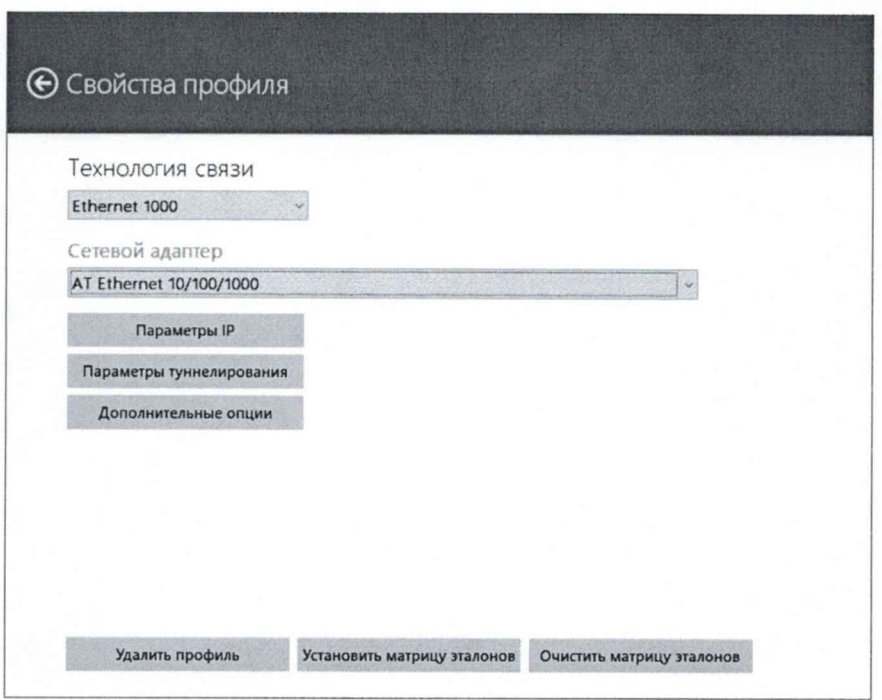

В меню "Технология связи" выбрать нужный тип физического интерфейса Ethernet для подключения к зонду при проведении изменений (рисунок 10). Технология связи

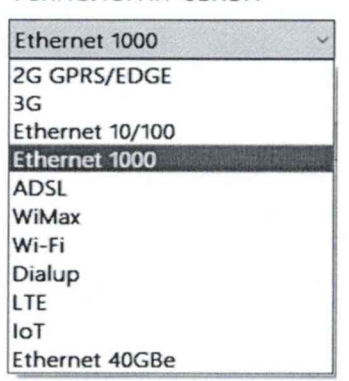

Рисунок 10

В выпадающем меню "Сетевой адаптер" выбрать из имеющегося списка сетевое устройство, зарегистрированное в системе ПК ВЕКТОР-ИКИ-2016 в качестве абонентского терминала и используемое при выбранном типе физического подключения (рисунок 11).

Сетевой адаптер

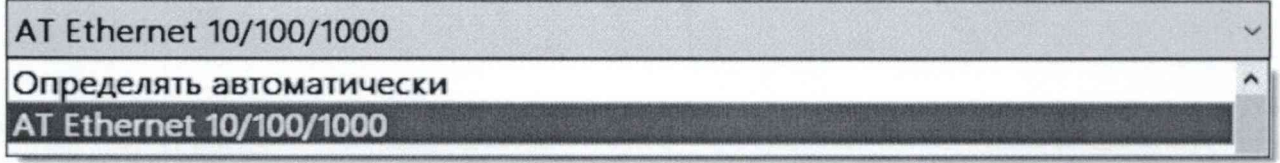

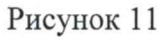

6.1.11 Нажать кнопку "Свойства адаптера" и далее произвести настройку IPпротокола:

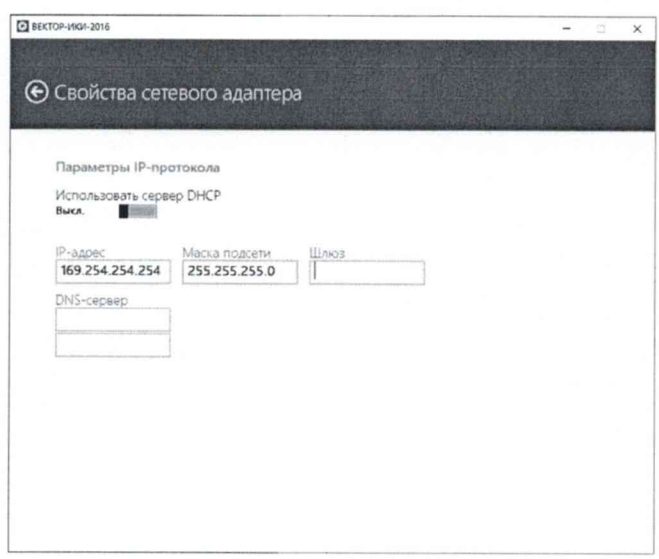

Рисунок 12

6.1.12 Для проведения первичной поверки нужно задать параметры IP протокола АТ. Для этого выключить переключатель "Использовать сервер DHCP", ввести в поле "IPадрес" значение 169.254.254.254, в поле "Маска подсети" ввести значение 255.255.255.0. Поля "Шлюз" и "DNS-сервер" оставить пустыми. После ввода данных значений перейти в

главное окно с помощью щелчка мышью по кнопке ^

6.1.13 В соответствии с РЭ ВЕКТОР-ИКИ-2016 установить режим генерирования потока с файлами эталонных объёмов. На зонде в соответствии с РЭ выбрать перечень исполняемых функций, контролируемых параметров, режимов измерений, просмотра и регистрации результатов измерений, формирования соответствующих отчетов.

6.2 Определение диапазона и абсолютной погрешности измерений количества информации.

6.2.1 Обеспечить передачу ВЕКТОР-ИКИ-2016 файлов эталонных объемов от СФЭО по организованной сети связи через зонд в соответствии с матрицей объемов (таблица 3).

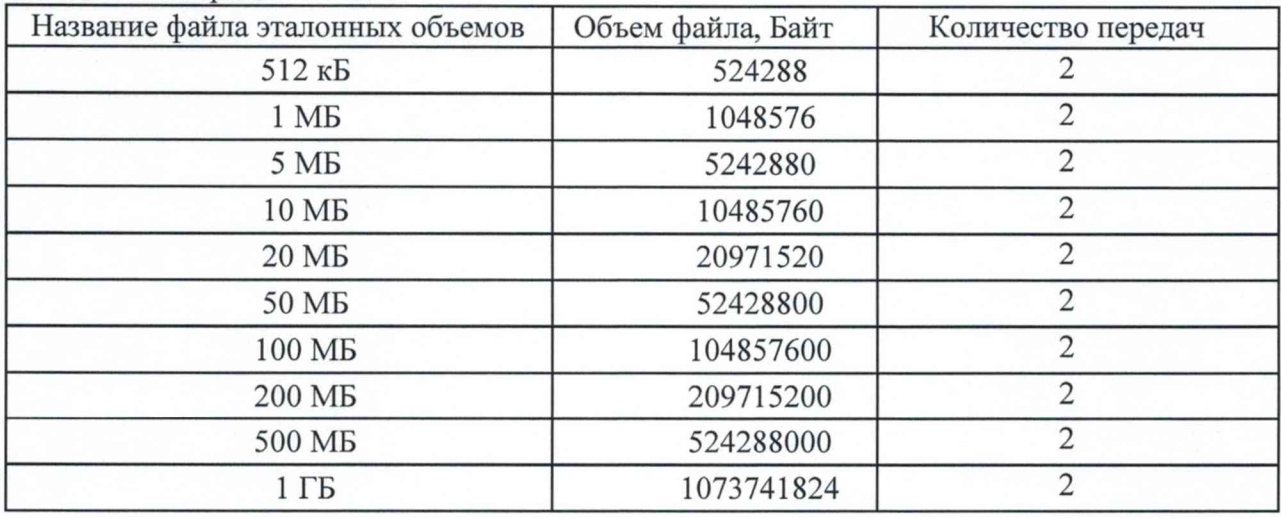

Таблица 3 - Матрица объемов

6.2.1.1 В главном окне программы в столбце "Матрица эталонов" рисунок 13 щелчком правой кнопки манипулятора «мышь» по соответствующему элементу матрицы войти в меню настройки "Редактирование матрицы" для выбора файлов соответствующих объёмов и количества передач каждого из них при проведении измерений (рисунок 14). Редактирование выполнять с учетом характеристик модификации поверяемого зонда.

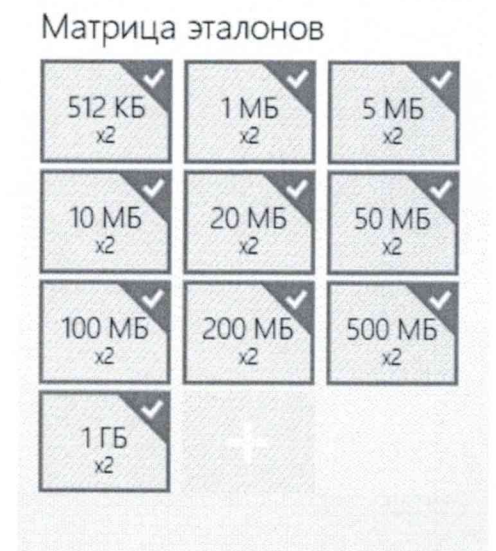

Рисунок 13

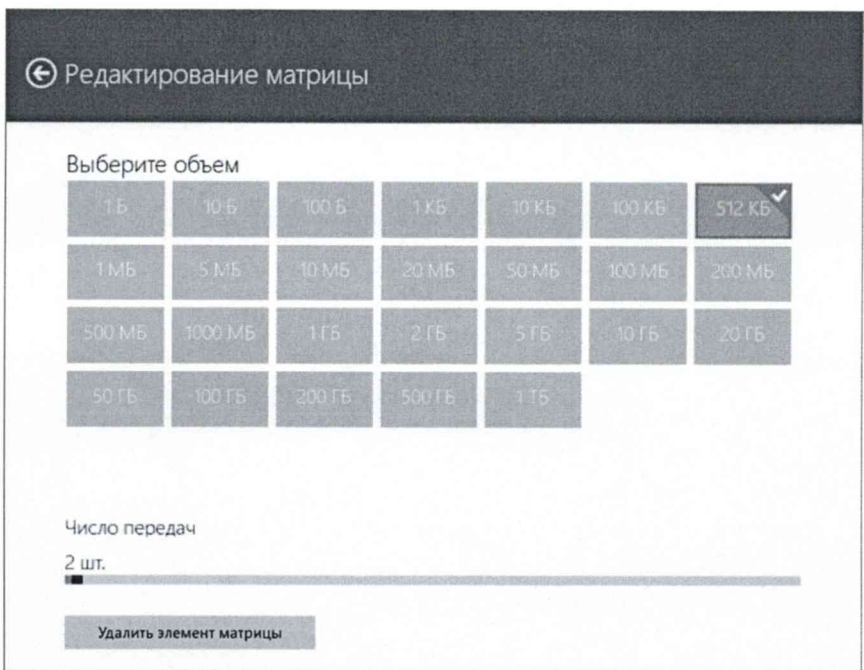

Выбор файла эталонного объёма осуществляется в меню "Выберите объём", установка необходимого количества передач файлов данного объёма при проведении измерений осуществляется интерактивным "ползунком" в меню "Число передач".

Выбрать файлы эталонного объёма в соответствии с матрицей объемов.

Удаление выбранного файла эталонного объёма производить нажатием пиктограммы "Удалить элемент матрицы".

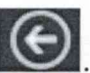

6.2.1.2 Перейти в главное окно программы путём нажатия пиктограммы

В главном окне программы нажать пиктограмму "Запуск" для начала проведения измерений (рисунок 15).

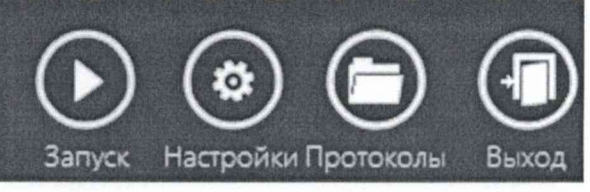

В процессе измерений в главном окне программы отображается общая служебная информация и индикатор выполнения измерений (рисунок 16).

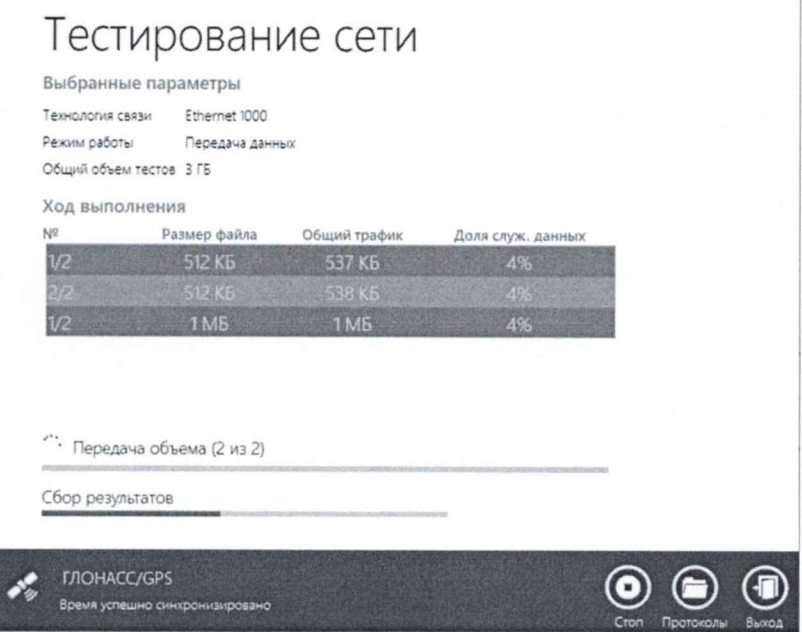

Рисунок 16

По завершении измерений в главном окне программы появляется сообщение "Измерения завершены" (рисунок 17).

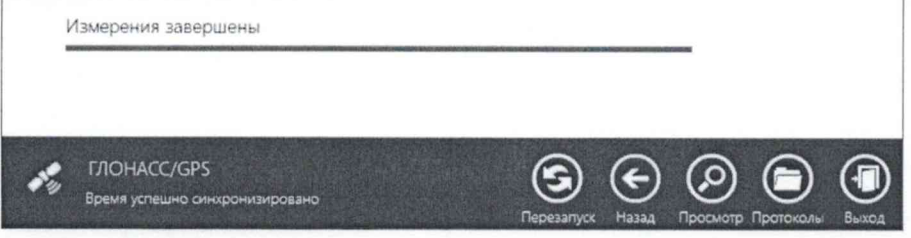

Рисунок 17

6.2.1.3 По завершении тестов файл протокола измерений будет сохранён на жёстком диске ПК в заданном месте размещения.

Вид протокола измерений в формате "xlsx" показан на рисунке 18.

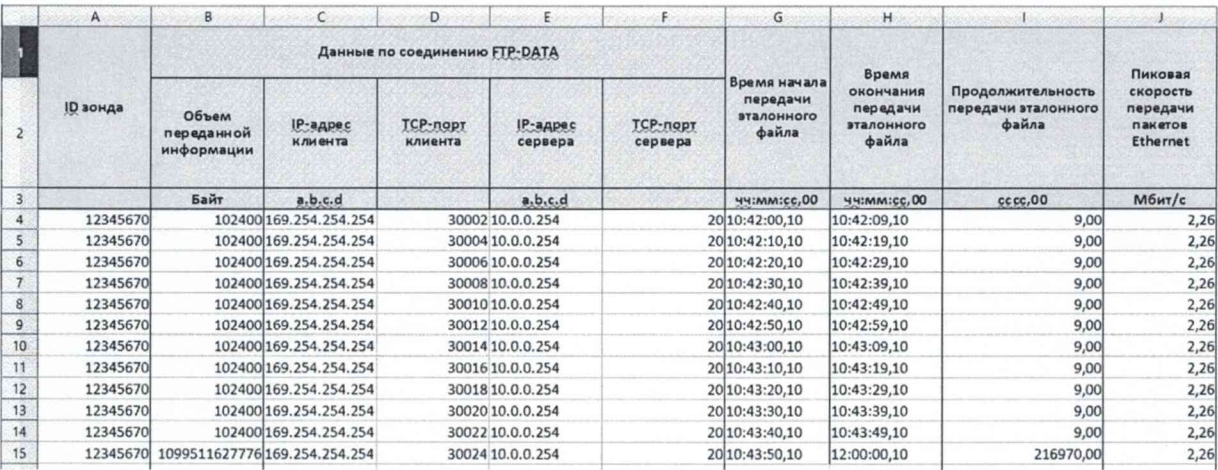

Рисунок 18

Для завершения работы программы ВЕКТОР-ИКИ-2016 необходимо нажать пиктограмму «X» в верхнем левом углу окна программы.

6.2.2 Получить от зонда протоколы измерений в соответствии с РЭ с помощью Webвстроенного Web-браузера ПК ВЕКТОР-ИКИ-2016. Для этого нажать правой кнопкой мыши по кнопке "Пуск" и, в появившемся меню, щелкнуть мышью пункт "Выполнить".

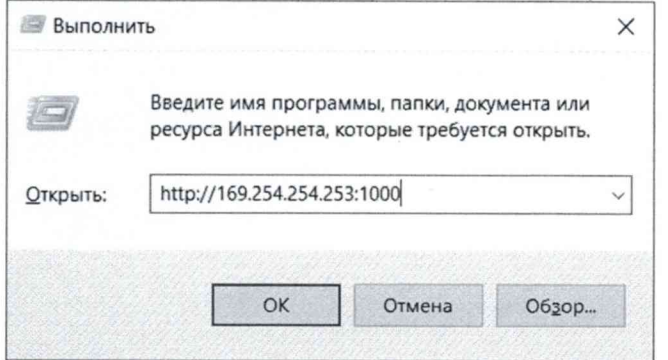

6.2.3 В появившемся окне ввести **"[http://169.254.254.253:1000"](http://169.254.254.253:1000%e2%80%9d)** (без кавычек).

Откроется окно Web-браузера, в котором будет отображен протокол измерений зонда:

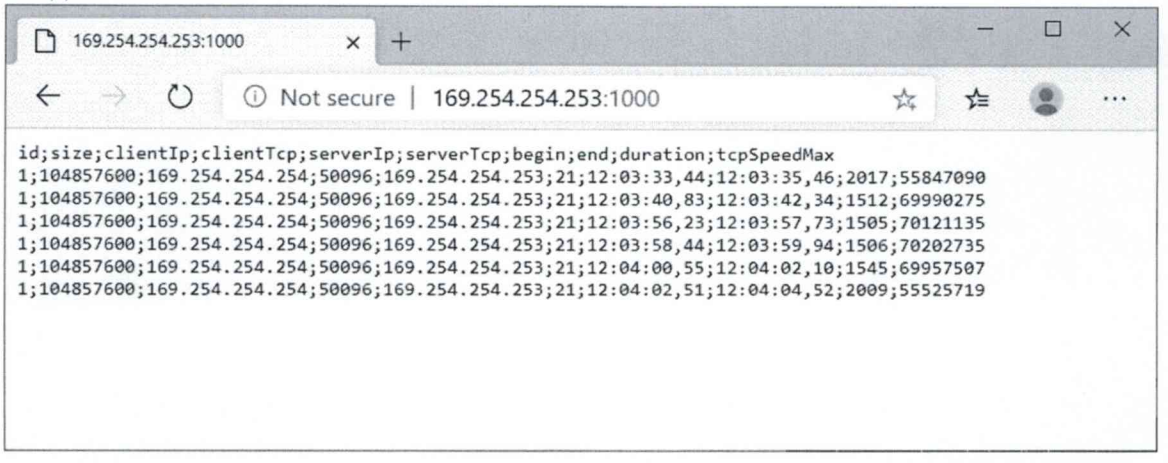

6.2.4 Для открытия протокола измерений зонда в Ехсе1-совместимом редакторе таблиц необходимо сохранить протокол измерений как файл с расширением csv. Для этого щелкнуть правой кнопкой мыши по содержимому протокола в окне браузера и, в появившемся меню, выбрать пункт "сохранить как", затем сохранить протокол как файл с расширением csv. Далее открыть сохраненный файл в табличном редакторе, на возможный вопрос о разделителе полей выбрать разделитель "точка с запятой".

В файле протокола измерений значения всех параметров зонда рассчитываются автоматически. Решение о их соответствии (или несоответствии) нормам, установленным в описании типа на зонды, и результатах поверки выносит поверитель.

6.2.5 Вычислить разности объёмов информации, сформированных и переданных ВЕКТОР-ИКИ-2016 и измеренных зондом для каждого объёма информации. Вычисленные разности являются абсолютной погрешностью измерений количества (объёмов) информации зондом.

6.2.6 Результаты поверки считать положительными, если в диапазоне измерений от 0,01 до  $10^5$  Мбайт значения абсолютной погрешности измерений количества информации составят:

- менее 5 байт при передаче эталонного файла объемом менее или равно 10 Мбайт;

- менее  $1 \cdot 10^{-4}$  K байт при передаче эталонного файла объемом более 10 Мбайт, где K – объем эталонного файла.

6.3 Определение диапазона и абсолютной погрешности измерений длительности сеансов связи

6.3.1 Использовать данные измерений длительности сеансов связи, зарегистрированные ВЕКТОР-ИКИ-2016 и измеренные зондом при выполнении операции по п. 6.2.1 - 6.2.2

6.3.2 Вычислить разности длительностей сеансов связи, зарегистрированные ВЕКТОР-ИКИ-2016 при формировании и передаче данных и измеренные зондом для каждого объёма информации.

6.3.3 Вычисленные разности являются абсолютной погрешностью измерений длительностей сеансов связи зондом.

6.3.4 Результаты испытаний считать положительными, если полученные значения абсолютной погрешности в сеансах связи между показаниями ВЕКТОРА-ИКИ-2016 и зондом в диапазоне измерений от 1 до 84000 с находятся в пределах ±0,2 с.

6.4 Определение диапазона и относительной погрешности измерений скорости передаваемой информации

6.4.1 Использовать данные измерений скорости передачи данных, зарегистрированные ВЕКТОР-ИКИ-2016 и измеренные зондом при выполнении операции по п. 6.2.1 - 6.2.2.

6.4.2 Вычислить значения по формуле  $(1-V_{30HJ}/V_{BEKTOP-HKH-2016})$  \*100%,

где Узонд- значение скорости передаваемой информации, измеренное зондом;

Увектор-ики-2016- значение скорости передаваемой информации, зарегистрированное ВЕКТОР-ИКИ-2016 при формировании и передаче данных.

6.4.3 Результаты поверки считать положительными, если полученные значения относительной погрешности скорости передаваемой информации в сеансах связи между показаниями ВЕКТОР-ИКИ-2016 и зондом в диапазоне измерений от 0,1 до 10 ООО Мбит/с находятся в пределах ± 2 %.

#### 7 Периодическая поверка

7.1 Подготовка к периодической поверке зондов.

7.1.1 Периодическая поверка зонда, находящегося в составе системы передачи данных (далее - СПД), производится с использованием ВЕКТОР-ИКИ-2016 и сервера СПД.

7.1.2 Периодическая поверка зонда проводится в случаях окончания срока действия свидетельства о поверке, а также при установке в СПД нового зонда.

7.1.3 Включить ВЕКТОР-ИКИ-2016, выполнив п.  $6.1.7 - 6.1.8$ 

7.1.4 Произвести настройку СФЭО, согласно п. 6.1.9

7.1.5 Синхронизовать системную шкалу времени часов ВЕКТОР-ИКИ-2016 с Государственной шкалой времени РФ UTC(SU), выполнив п. 6.1.10

7.1.6 Запустить и настроить ВЕКТОР-ИКИ-2016 согласно п. 6.1.13-6.1.14

7.1.7 Для проведения периодической поверки нужно получить от администратора СПД файл сценария, в котором указаны данные зондов, требующие проведения поверки.

Файл является таблицей в формате CSV, где первая строка является заголовком:

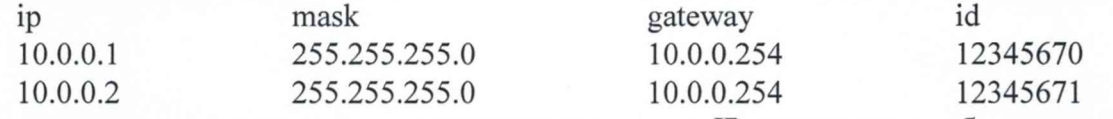

каждая последующая строка - содержит параметры IP-протокола, необходимые для связи с зондом, идентификатор которого прописан в соответствующей колонке.

Файл сценария нужно скопировать в каталог на жестком диске ВЕКТОР-ИКИ-2016.

В соответствии с рисунком 12 при настройке сетевого адаптера выбрать сценарий автонастройки. С помощью кнопки "Выбор расположения" указать соответствующий каталог на жестком диске, где хранится файл сценария.

7.1.8 В соответствии с РЭ ВЕКТОР-ИКИ-2016 установить режим генерирования потока с файлами эталонных объёмов. На зонде в соответствии с РЭ проверить перечень исполняемых функций, контролируемых параметров, режимов измерений, просмотра и регистрации результатов измерений, формирования соответствующих отчетов.

7.2 Определение диапазона и погрешности формирования/измерений количества информации (данных).

7.2.1 Обеспечить передачу файлов эталонных объемов от СФЭО по организованной сети связи через зонд в соответствии с матрицей объемов (таблица 4).

В отличии от первичной поверки, объем передаваемого эталонного файла зависит от пропускной способности канала связи до поверяемого зонда (таблица 4).

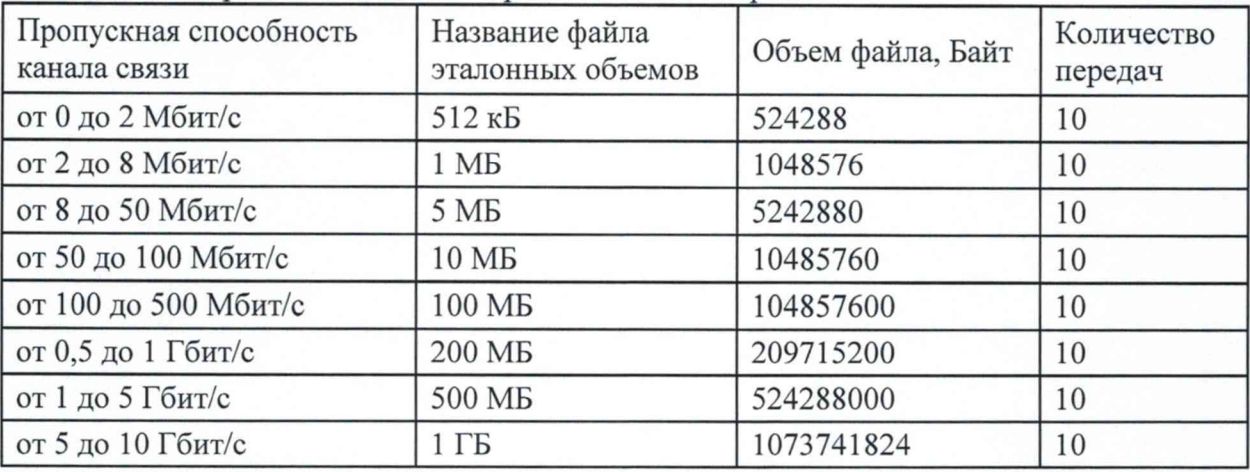

Таблица 4 - Матрица объемов для периодической поверки

7.2.1.1 Выполнить настройку передачи файлов эталонных объемов в соответствии с п. 6.2.1.1 - 6.2.1.2, используя матрицу объемов для периодической поверки (таблица 4).

7.2.2 По завершении тестов файл протокола измерений будет сохранён на жёстком диске ПК в заданном месте размещения.

При проведении периодической поверки будет сформировано столько файлов протоколов измерений, сколько IP-адресов задано в файле сценария. Имена файлов протоколов измерений будут начинаться со значения ID зонда, по которому было проведено измерение. Например, 12345802 27012017 120200.xlsx, где 12345802 - ID зонда.

Вид протокола измерений в формате "xlsx" показан на рисунке 18.

В файле протокола измерений значения всех параметров зонда рассчитываются автоматически. Решение о их соответствии (или несоответствии) нормам, установленным в описании типа на зонды, и результатах поверки выносит поверитель.

7.2.3 Вычислить разности объёмов информации, сформированных и переданных ВЕКТОР-ИКИ-2016 и измеренных зондом для каждого объёма информации. Вычисленные разности являются абсолютной погрешностью измерений количества (объёмов) информации зондом.

7.3 Определение диапазона и погрешности измерений длительности сеансов связи

7.3.1 Использовать данные измерений длительности сеансов связи, зарегистрированные ВЕКТОР-ИКИ-2016 и измеренные зондом при выполнении операции по п. 7.2.1 -7.2.3.

7.3.2 Вычислить разности длительностей сеансов связи, зарегистрированные ВЕКТОР-ИКИ-2016 при формировании и передаче данных и измеренные зондом для каждого объёма информации. Вычисленные разности являются абсолютной погрешностью измерений длительностей сеансов связи зондом.

#### 8 Обработка результатов измерений.

8.1 Обработка результатов измерений производится с целью определения метрологических характеристик зонда и осуществляется путем сравнения протоколов измерений, сформированных ВЕКТОР-ИКИ-2016 с протоколами измерений, полученными от зондов.

Протоколы измерений ВЕКТОР-ИКИ-2016 переписываются на USB-носитель, с помощью которого протоколы переписываются на ПК. Протоколы измерений зондов переписываются на USB-носитель администратором системы и далее переносятся на ПК или копируются с помощью командной строки с поверяемого зонда администратором системы в файл "xlsx" на ПК.

Далее, помощью Ехсе1-совместимого табличного процессора, на ПК производится сравнение (сличение) протоколов измерений, сформированных ВЕКТОР-ИКИ-2016 и сервером системы.

Для каждой строки в протоколе измерений ВЕКТОР-ИКИ-2016 необходимо найти соответствующую строку в протоколе измерений сервера- такую, что бы временные отметки "Время начала передачи эталонного файла" и "Время окончания передачи эталонного файла" были приблизительно равны (с установленной в требованиях к поверке точностью). Далее в найденных строках выполняются следующие проверки:

Сравниваются значения полей "Объем переданной информации" - они должны совпадать в обоих строках.

Сравниваются значения полей "Продолжительность передачи эталонного файла" они должны совпадать.

Сравниваются значения полей "Скорость передаваемой информации" - они должны быть приблизительно равны (с установленной в требованиях к поверке точностью).

8.2 Метрологические характеристики считаются успешно подтвержденными в случае, если по каждой строке протокола измерений ВЕКТОР-ИКИ-2016 была найдена соответствующая (см. выше) строка из протокола измерений сервера и значения этих двух строк сходятся между собой с соблюдением вышеизложенных требований.

8.2.1 Результаты поверки измерений количества (объёмов) информации считать положительными, если абсолютные погрешности измерений количества (объёмов) информации зондов для соответствующего объёма информации находятся:

в пределах ±5 Байт при передаче количества информации менее или равно 10 Мбайт,

в пределах  $\pm 1 \cdot 10^{-4}$  К при передаче количества информации более 10 Мбайт, где К - количество переданной информации (данных) в байтах.

8.2.2 Результаты поверки измерений длительностей сеансов считать положительными, если абсолютные погрешности измерений длительностей сеансов зондом для каждого объёма информации находятся в пределах  $\pm 0.3$  с.

8.2.3 Результаты поверки измерений скорости передачи данных считать положительными, если относительные погрешности измерений скорости передаваемой информации зондом для каждого объёма информации находятся в пределах ±2 %.

#### 9 Проверка соответствия программного обеспечения

9.1 Цель и содержание проверки.

<span id="page-15-0"></span>При подтверждении соответствия программного обеспечения (далее - ПО) руководствоваться МИ 3286-2010, Р50.2.077-2011 с учетом МИ 2955-2010 и произвести проверку следующих заявленных данных ПО: идентификационное наименование ПО, номер версии ПО, цифровой идентификатор ПО (контрольная сумма), алгоритм вычисления цифрового идентификатора ПО.

9.2 Проверка соответствия идентификационных данных ПО СИ.

Проверку проводить с помощью интерфейса командной строки в соответствии с РЭ. 9.3 Результаты проверки.

Результаты проверки считать положительными, если наименование ПО, идентификационное наименование ПО, номер версии ПО, цифровой идентификатор ПО (контрольная сумма) и результат вычисления контрольной суммы ПО соответствуют указанным в эксплуатационной документации.

## 10 Оформление результатов поверки

10.1 Результаты поверки оформляются в соответствии с приказом Минпромторга России № 1815 от 02.07.2015 г. При положительных результатах поверки выдается свидетельство о поверке. При отрицательных результатах поверки средство измерений к применению не допускаются и на него выдается извещение о непригодности с указанием причин забракования.

Главный метролог ООО «КИА»

r<br>V

В.В. Супрунюк